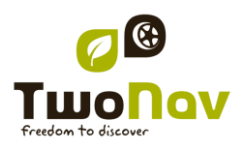

# **TwoNav Easy 2.3** Manual del usuario

# <span id="page-0-2"></span><span id="page-0-1"></span><span id="page-0-0"></span>**Contenido**

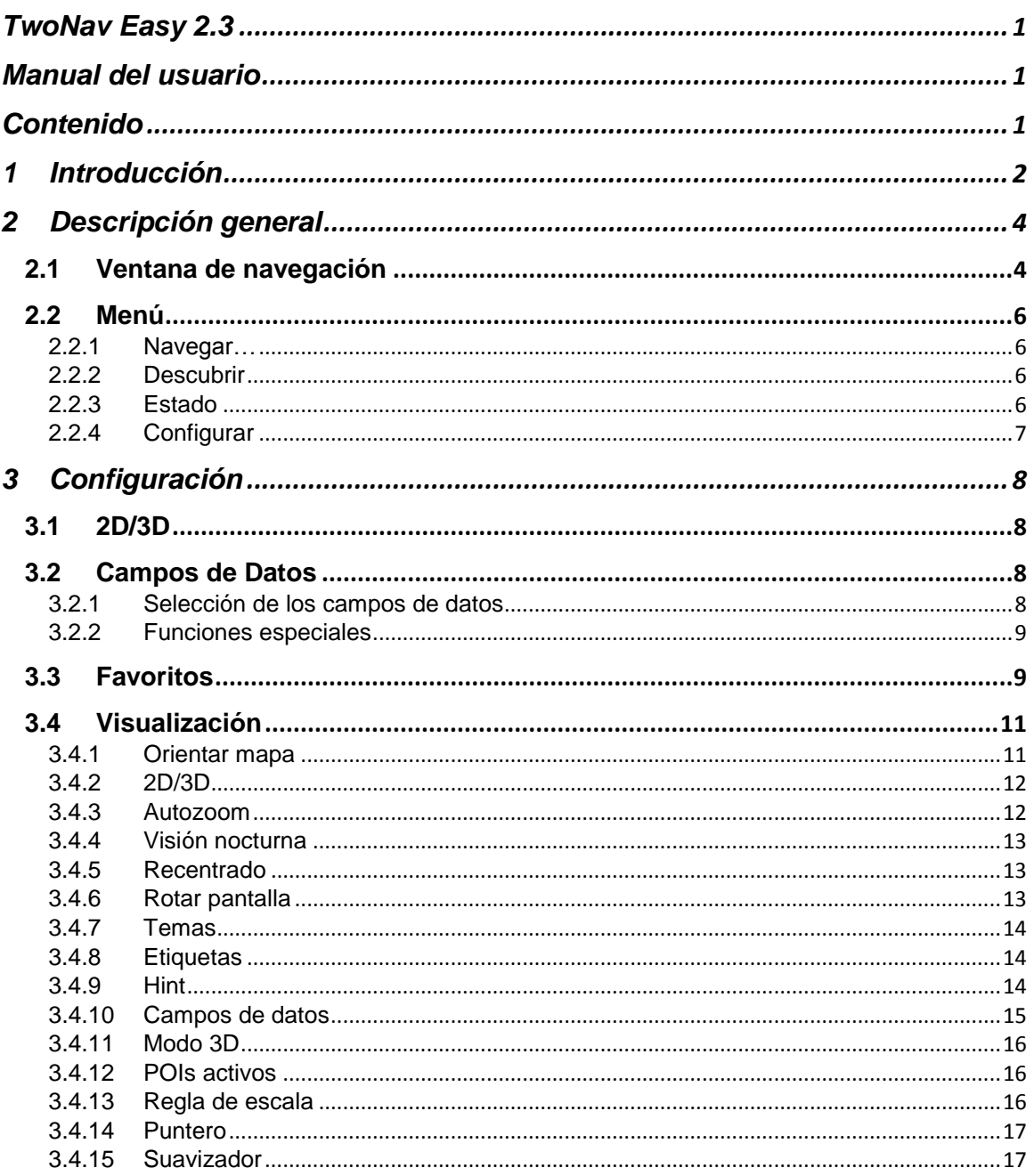

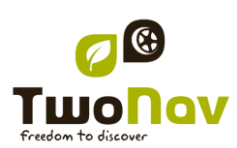

# **COMPPGPS**

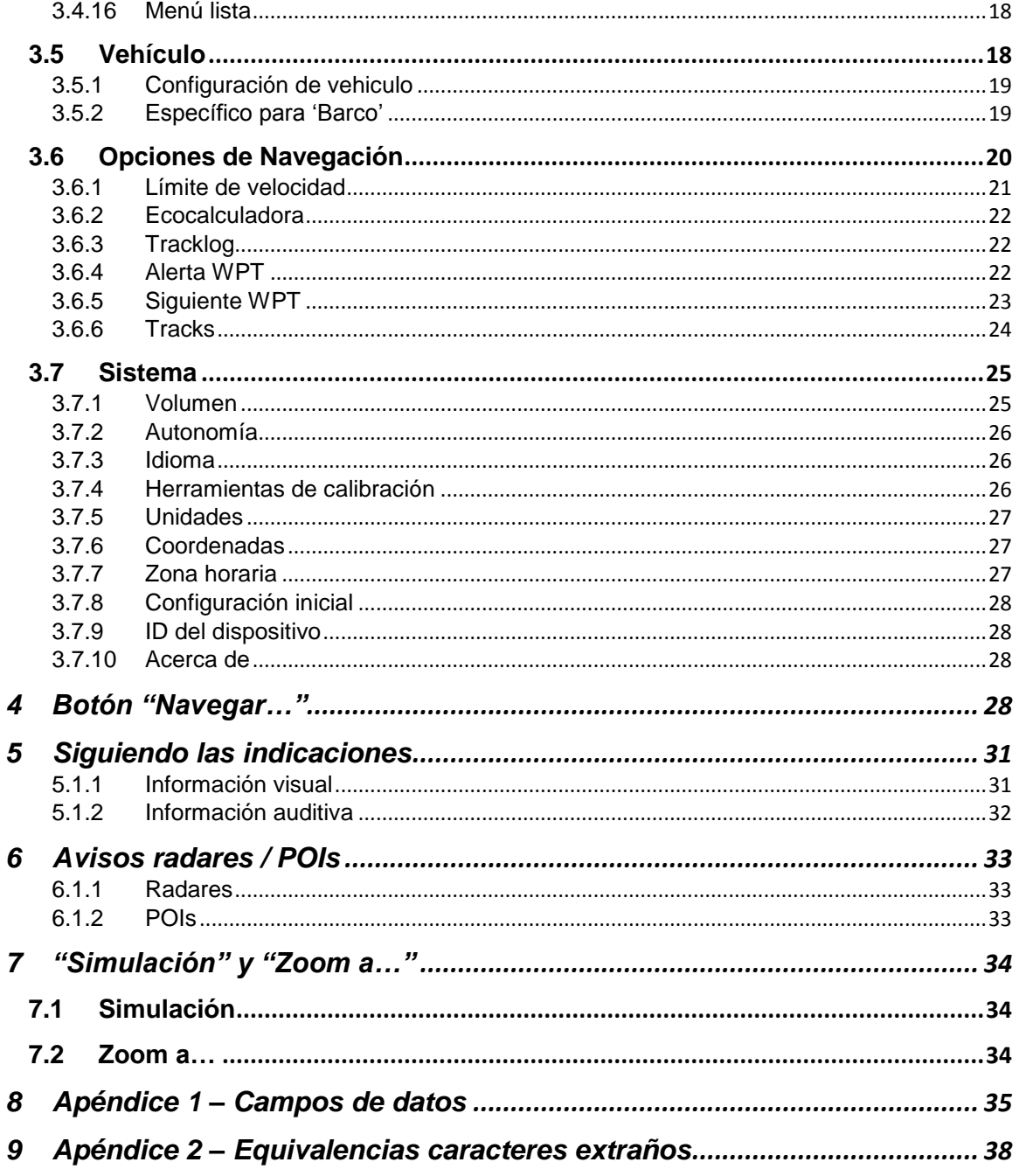

# <span id="page-1-0"></span>1 Introducción

El hecho de disponer de un dispositivo que ofrezca asistencia puede ser de gran valor para aumentar la seguridad con que se realizan estos trayectos.

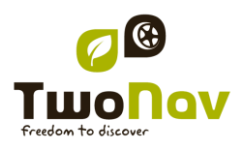

A pesar de ello, cabe la posibilidad de que en ciertas circunstancias el usuario se distraiga haciendo un mal uso de esta tecnología, representando finalmente un peligro para él mismo y para su entorno.

La posibilidad de utilizar TwoNav en cualquier tipo de vehículo confiere especial importancia a la consideración una serie de normas para que su uso, lejos de ser una fuente de posibles riesgos, contribuya a la seguridad de las personas.

La mayoría de estas recomendaciones hacen referencia al uso del sistema montado en vehículos, pero sus bases deben tenerse también en cuenta en los trayectos a pie.

- **Colocar el dispositivo correctamente**: El dispositivo debe estar situado en un lugar que no dificulte la vista de la carretera por parte del conductor del vehículo. Además debe estar asegurado para que no se pueda desprender fácilmente y entorpecer la conducción.
- **No manipular el dispositivo durante la circulación**: La planificación de la ruta debe hacerse antes de partir. Cualquier modificación o clarificación que necesite debe hacerse parando en un lugar seguro, fuera de la circulación (no en la calzada o arcenes).
- **En carretera debe orientarse por las señales acústicas**: El sistema de voces del programa le avisará de las próximas maniobras y de la distancia en la que las tendrá que *que realizar.* Una ojeada a la información visual puede ser útil, pero sólo habrá que recurrir a ella si se puede realizar con seguridad (con el coche adecuadamente parado). En conducción, la vista siempre debe estar en la carretera.
- **El copiloto puede ser de gran ayuda**: Habitualmente el navegador estará encarado al conductor. En el caso de disponer de copiloto, nuestra recomendación es que éste se encargue del manejo del dispositivo, pudiendo realizar las clarificaciones o modificaciones necesarias.
- **Equivocarse no es problema**: Ni los navegadores ni las personas somos máquinas infalibles. En el caso de que una indicación no pueda ser seguida y se tome una dirección diferente a la establecida, el sistema calculará automáticamente una nueva ruta que se adaptará a la nueva situación y le llevará igualmente a su destino.
- **Los mapas siempre contienen errores**: A pesar del gran trabajo de actualización realizado por Tele Atlas, es imposible disponer de información 100% precisa. Cambios recientes en las direcciones permitidas, nuevas calles o restricciones por obras son ejemplos de circunstancias que pueden invalidar parcialmente el cálculo de la ruta que haga TwoNav.
- Es muy importante estar atento a estos cambios y adaptarse a la nueva situación. En cuanto el programa detecte que no ha podido ir por la ruta prefijada calculará una nueva que le llevará igualmente a su destino.
- TwoNav le asistirá en su navegación. **¡las normas de circulación tienen siempre preferencia!**

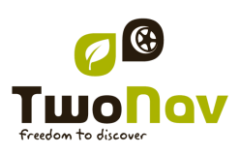

## <span id="page-3-0"></span>**2 Descripción general**

## <span id="page-3-1"></span>**2.1 Ventana de navegación**

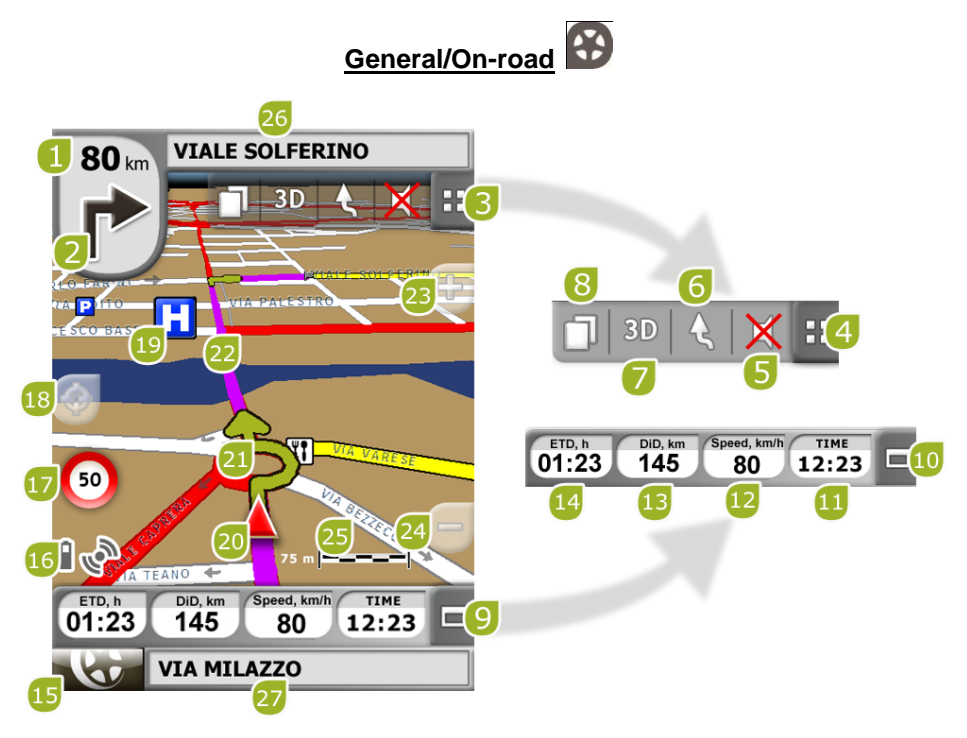

- 1. **Distancia a próximo evento:** Distancia que resta hasta el siguiente evento (rotonda, waypoint, salida).
- 2. **Próxima maniobra:** Cuando navegue en carretera (On-road), el espacio "próximo evento" contendrá una representación de la siguiente maniobra que tendrá que realizar (giro a la derecha, giro a la izquierda, rotonda, desvío, etc.).
- 3. **Barra de Herramientas:** Su contenido se puede personalizar con el [gestor de barra de](#page-15-0)  [herramientas.](#page-15-0)
- 4. **Mostrar/Ocultar herramientas**
- 5. **Silencio**
- 6. **Orientar mapa (norte/rumbo):** El mapa puede estar fijo orientado al norte o rotar dependiendo de nuestros movimientos.

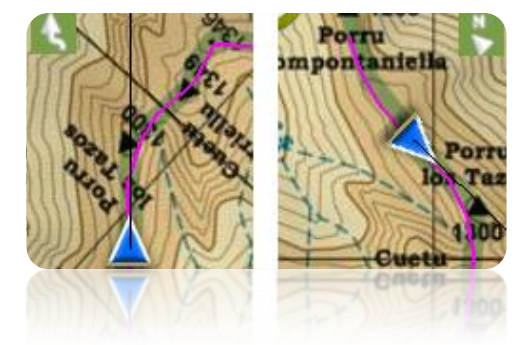

- 7. **2D/3D:** Cambia la perspectiva entre 2D y 3D [\(+info\)](#page-7-1).
- 8. **Páginas de datos:** Acceda a [páginas de datos](#page-7-2) para consultar toda clase de información relativa a su navegación actual.
- 9. **Barra de Datos:** Muestra los datos que se configuren desde "Configuración > Visualización > Campos de datos' [\(+info\)](#page-7-2).
- 10. **Mostrar/Ocultar Barra de Datos:** Puede ocultar la barra de datos para disponer de una vista más amplia del mapa.
- 11. **Hora:** Se actualiza con los datos recibidos del GPS
- 12. **Velocidad**
- 13. **Distancia a destino**
- 14. **Tiempo estimado a destino**
- 15. **Botón Menú:** Conduce al Menú Principal de TwoNav.
- 16. **Iconos de Estado (acceso ventana estado):** Indican el nivel actual de batería y cobertura GPS. Pulsándolos se accede a la página de ["Estado".](#page-5-3)
- 17. **Límite de velocidad de la vía actual:** Indica el límite de velocidad oficial establecido para la vía en la que nos encontramos.
- 18. **Recentrar (después de mover el mapa):** Pulse el botón ["recentrar"](#page-16-0) para situar el foco en su posición actual después de desplazarse por el mapa.
- 19. **POI**: [Punto de interés](#page-32-2) de V-map (gasolinera, hotel, cajero, etc).
- 20. **Posición Actual:** Indica su posición y rumbo actuales. Su color cambiará dependiendo del vehículo que tenga configurado o si se encuentra en modo ["Simulación"](#page-33-1).

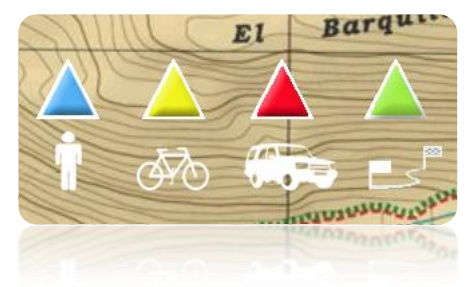

21. **Indicación de maniobra:** Ilustra las maniobras que se tendrán que realizar, sobre el mapa y con más precisión.

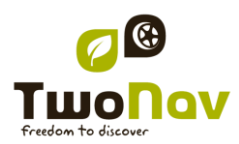

- 22. **Ruta Calculada:** Muestra la ruta automáticamente calculada que ha de seguir.
- 23. **Zoom +**
- 24. **Zoom -**
- 25. **Regla de Escala:** Regla visual que permite hacer una valoración rápida de las distancias en pantalla.
- 26. **Próxima calle:** Indica la siguiente calle por donde tendrá que circular siguiendo la navegación.
- 27. **Calle actual:** Nombre de la calle en la que se encuentra.

## <span id="page-5-0"></span>**2.2 Menú**

#### <span id="page-5-1"></span>2.2.1 **Navegar…**

Consulte el apartado [Seleccionar destino](#page-27-3) para más información.

#### <span id="page-5-2"></span>2.2.2 **Descubrir**

La opción del menú principal "Descubrir" le permite acceder a herramientas útiles para explorar las zonas que va a visitar:

- **Zoom a…:** Elija el elemento (dirección, POI, favorito, datos o coordenada) que desee visualizar en el mapa y se mostrará en una ventana nueva.
- **Geocaching:** Esta sección centraliza todas las funciones de geocaching, permitiendo de esta manera establezer un destino de geocache. También permite ver toda la información y generar nuevos campos de datos de geocaching.
- **Simular:** Le permite seleccionar dos puntos (posición actual, por dirección, por mapa, POI, etc.) para realizar una simulación de una navegación de punto **A** a punto **B**.
- **Parar Simulación:** Detiene la simulación en curso.
- **Panorama 3D:** Esta opción le permite realizar una vista aérea envolvente. Para ello deberá tener activado el [modo 3D.](#page-7-1)

#### <span id="page-5-3"></span>2.2.3 **Estado**

La página "Estado" le permite conocer el estado general de TwoNav, mostrándole campos como la carga de la batería, la recepción y posicionamiento de los satélites, la luminosidad de la pantalla, el volumen de sonido o la grabación de un track.

Existen dos maneras de acceder a la página de "Estado":

- Desde "Menú Principal > Estado"
- Sobre el mapa, en los iconos situados en la parte inferior izquierda

Una vez dentro de la página "Estado", puede acceder a configurar los parámetros presentes en la misma, realizando una pulsación breve sobre la barra de porcentaje de cada elemento. Accederá a los siguientes ítems:

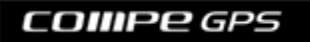

**Estado de los satélites:** acceda a visualizar el número de satélites disponibles, su distribución orbitando sobre la bóveda y la cobertura que alcanza cada uno de ellos.

Para desconectar el GPS pulse sobre el botón . Si desconecta el GPS, TwoNav no recibirá señal de posición y muchas de las opciones dejarán de funcionar correctamente.

TwoNav intentará conseguir la posición actual. Si se encuentra en un lugar sin cobertura GPS (p.ej. dentro de un edificio) en estado del GPS será "**Sin posición**", es decir, que TwoNav ha conseguido establecer comunicación con el GPS pero éste no consigue determinar su posición por falta de señal de satélite.

Los estados del GPS son los siguientes:

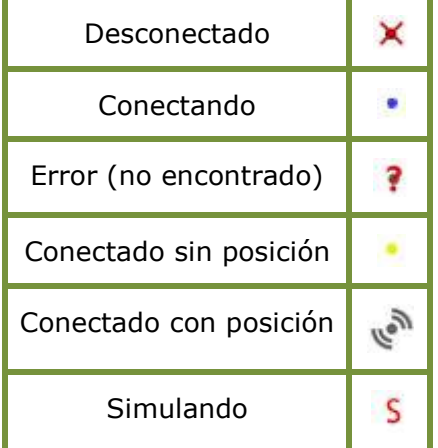

**Batería:** podrá visualizar el porcentaje de carga de la batería y, clicando sobre éste, accederá a gestionar las opciones de autonomía del aparato. (+info)

**Volumen:** configure el volumen general y el volumen de cada elemento sonoro individualmente.  $(\pm \text{info})$ .

#### <span id="page-6-0"></span>2.2.4 **Configurar**

La página "Configurar" le permite acceder a las principales opciones que personalizan TwoNav para cada tipo de uso (vea el apartado [Configuración](#page-7-0) para más detalles).

## <span id="page-7-0"></span>**3 Configuración**

TwoNav viene configurado por defecto de manera que encaje con las necesidades de la mayoría de usuarios. No obstante, es importante que dedique un tiempo a analizar cuáles son las opciones más adecuadas para el uso que usted le dará y para adaptarlo a las condiciones de cada momento.

## <span id="page-7-1"></span>**3.1 2D/3D**

TwoNav le ofrece dos modos de visualización para que disponga de la perspectiva más adecuada en cada momento:

- 2D: Plano cenital.
- 3D: Imagen tridimensional plana, es decir, sin relieve pero con perspectiva.

Pulse el botón el botón <sup>2D</sup> de la Barra de Herramientas para cambiar de un modo a otro.

## <span id="page-7-2"></span>**3.2 Campos de Datos**

TwoNav dispone de multitud de datos sobre su navegación que pueden ser de gran interés durante sus salidas (velocidad, altura, distancias...). Estos datos se encuentran básicamente en dos espacios:

1. **Barra de datos:** La barra de datos aparecerá en la parte inferior de la pantalla durante la navegación. Podrá mantenerla a la vista u ocultarla mediante el icono  $\blacksquare$ .

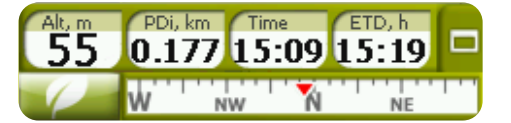

2. **Página de Datos:** Las páginas de datos le ofrecen un espacio adicional a la barra de datos para visualizar un mayor número de campos y de manera más clara. Pulse el  $\Box$  para acceder a ellas.

Además la mayoría de ellos dispone de funciones adicionales como la programación de alarmas.

#### <span id="page-7-3"></span>3.2.1 **Selección de los campos de datos**

Puede seleccionar los campos de datos de dos maneras:

- **Cambiar sólo un campo**: Abriendo el menú contextual en cualquier campo (pulsación prolongada sobre él) y seleccionando "Cambiar este campo". Esto le permitirá elegir directamente el dato que se mostrará en este campo.
- **Gestor de campos de datos**: Desde "Menú principal > Configuración > Visualización > Campos de datos'. Consulte el apartado 'Campos' para una descripción detallada del funcionamiento de este editor.

Puede encontrar una lista de los campos disponibles en el [apéndice 1](#page-34-1)

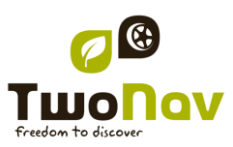

#### <span id="page-8-0"></span>3.2.2 **Funciones especiales**

Al abrir el menú contextual sobre un campo de datos, encontrará las funciones disponibles asociadas a ese campo.

Las opciones no son las mismas en todos los campos. A continuación se muestra una descripción de las que puede encontrar:

- **Campos de datos:** Acceso al editor de campos disponibles.
- **No mostrar este campo:** Elimina rápidamente un dato.
- **Programar alarma:** Defina un límite superior e inferior, así como el tipo de señal (visual o auditiva) para que se le avise al salir de ese rango. En el caso de añadir señal auditiva, deberá elegir el archivo de sonido que desea que se reproduzca.
- **Reiniciar:** Típicamente lo puede encontrar en campos como los contadores de distancia recorrida (odómetros) o cronómetro. Vuelven el contador a 0.
- **Reiniciar todo:** Reinicia todos los campos posibles excepto los odómetros totales 1 y 2.
- **Cuenta atrás:** Puede definir un valor al cual se irán restando unidades de tiempo o distancia (según el campo) hasta llegar a 0.
- **Calibrar brújula:** Acceso directo a la calibración de la brújula digital.
- **Calibrar barómetro:** Acceso directo a la calibración del barómetro digital.

## <span id="page-8-1"></span>**3.3 Favoritos**

TwoNav le permite también establecer todo tipo de localizaciones geográficas como puntos **Favoritos** hacia los que navegar. Su casa, algún restaurante de su agrado, un parque espectacular que haya visitado, el colegio de sus hijos…, pueden formar parte de su lista de favoritos.

Puede acceder a establecer sus **Favoritos** desde el menú principal:

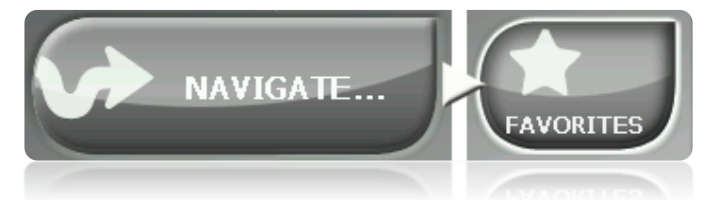

La lista de **Favoritos** no viene establecida por defecto, por lo que tendrá que ser usted mismo quien la configure introduciendo los elementos que formarán parte de esta lista. Por tanto, la primera vez que acceda a **Favoritos**, encontrará la siguiente pantalla:

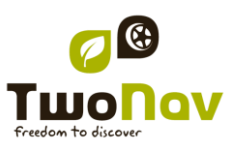

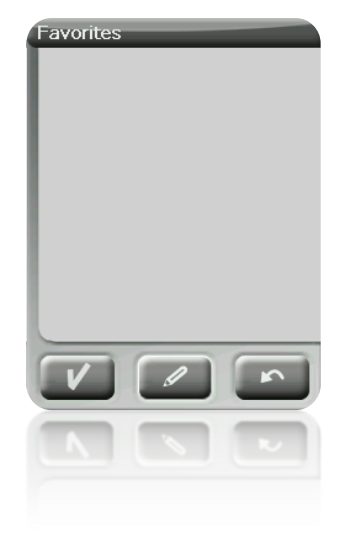

Pulse sobre el icono 'lápiz' para editar esta lista

En la siguiente pantalla, el icono "añadir" le permitirá crear su primer punto **Favorito** Elija de qué manera creará su punto Favorito:

- **Por posición actual:** establecerá su [posición actual](#page-16-0) como punto favorito, pidiéndole directamente que añada un nombre o lo establezca como su casa.
- **Destino actual:** establecerá el destino actual de la navegación activa.
- **Dirección:** le permitirá crear escogiendo una dirección (ciudad, calle, número).
- **Por mapa:** podrá crear un favorito sobre el mapa que tenga actualmente cargado. Pulse sobre el lugar deseado y una cruz roja señalará el punto donde se establecerá el favorito.

Sus **Favoritos** serán representados sobre el mapa y en la lista de favoritos con el icono

El punto establecido como 'Mi casa' será representada con el icono Una vez creado algún punto **Favorito**, usted podrá:

- Editar las características de su **Favorito** mediante la herramienta
- Añadir o borrar **Favoritos** de su lista mediante las herramientas
- Convertir ese **Favorito** en su destino actual mediante la herramienta

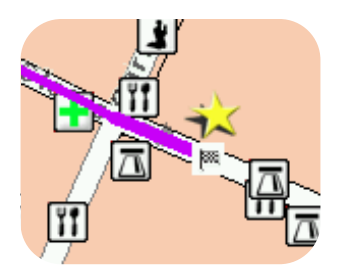

# <span id="page-10-0"></span>**3.4 Visualización**

## <span id="page-10-1"></span>3.4.1 **Orientar mapa**

Puede elegir entre dos modos de visualización de los elementos cargados en la ventana del mapa:

• Orientar mapa hacia rumbo (track arriba): El mapa rotará para adaptarse a su rumbo actual, de manera que se verá en pantalla la perspectiva del escenario que tenga delante de sus ojos.

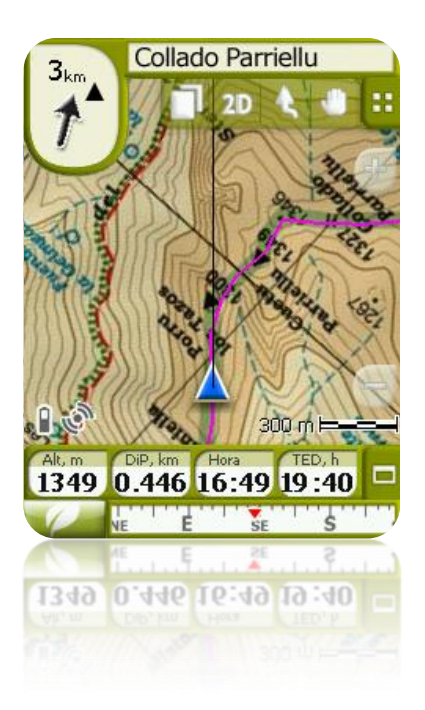

No orientar mapa (norte arriba): Su posición se marcará con el puntero en el centro de la pantalla y el puntero rotará para mostrar su rumbo actual. El mapa no rotará, quedando siempre el norte arriba.

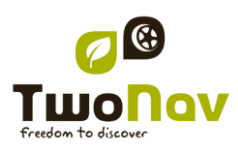

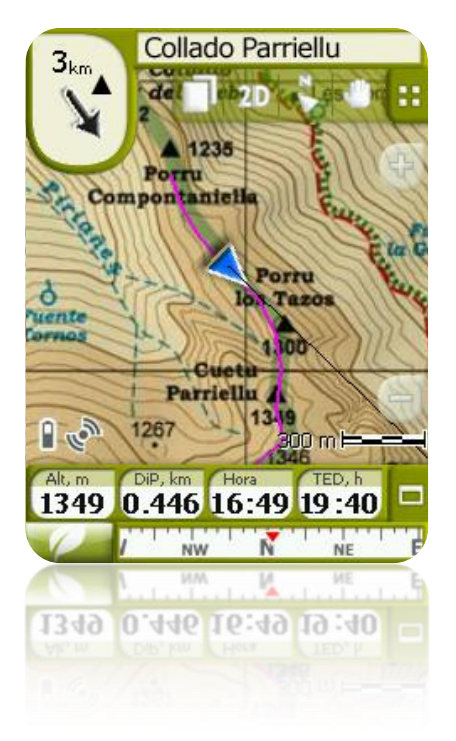

Puede modificar esta opción desde la barra de botones de la ventana de navegación o desde el menú 'visualización'.

## <span id="page-11-0"></span>3.4.2 **2D/3D**

Si desea cambiar de 2D a 3D, o viceversa, será suficiente con alternar ambos modos en 'Menú > Configuración > Visualización". (información sobre el modo 3D)

#### <span id="page-11-1"></span>3.4.3 **Autozoom**

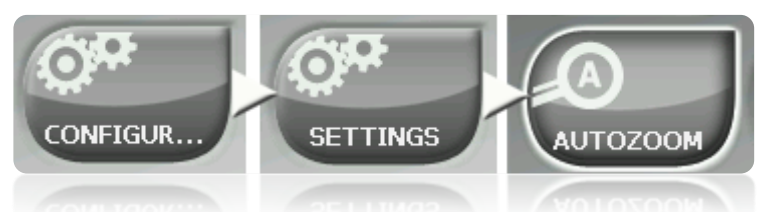

Si tiene el modo Autozoom activado, el programa calculará el zoom que se supone más adecuado para velocidad actual. En general, se alejará al ir más rápido.

**Nota**: "Autozoom" sólo se activa en modo On-road, ya que los mapas topográficos utilizados en modo Off-road pueden tener resoluciones muy distintas entre ellos y no es posible definir un zoom automático que permita verlos todos correctamente.

#### <span id="page-12-0"></span>3.4.4 **Visión nocturna**

En condiciones de baja luminosidad ambiental, los colores y brillo de la pantalla de TwoNav le pueden deslumbrar.

TwoNav dispone de un "modo nocturno" que reduce el brillo de la pantalla y muestra un interfaz de usuario con tonos más oscuros.

Activando la opción 'De noche y en los túneles', TwoNav cambiará a 'modo nocturno' automáticamente cuando sea de noche o cuando entre en un túnel.

La opción "De noche" lo hace automático pero sólo para la noche y no para los túneles.

Si desactiva "automático", podrá seleccionar manualmente si desea tener activado el modo nocturno o no.

**Nota**: TwoNav mantiene actualizada la hora siempre y cuando el aparato reciba señal GPS. Normalmente, dentro de los edificios no se recibe señal de los satélites, por lo que la "Visión Nocturna" automática se puede ver afectada.

#### <span id="page-12-1"></span>3.4.5 **Recentrado**

Mientras esté navegando puede mover el mapa para ver otras partes del terreno, perdiendo la

referencia de su posición actual. En esos casos aparecerá el botón de recentrado pantalla. Al pulsarlo se enfocará de nuevo su posición actual.

TwoNav dispone de función de recentrado automático, por lo que si durante 10 segundos no mueve el mapa manualmente, se recentrará a su posición actual.

Este tiempo de recentrado se puede modificar o incluso desactivar, quedando siempre la opción de pulsar el botón recentrado para recuperar su posición.

El recentrado se puede hacer con un movimiento suave o de manera instantánea. Active o desactive "recentrado suave" según sus preferencias.

**Nota**: Si tiene activada la función "autozoom", al pulsar "recentrar" también se recuperará el zoom adecuado a su velocidad actual, perdiendo las variaciones de nivel de zoom que hubiera hecho.

#### <span id="page-12-2"></span>3.4.6 **Rotar pantalla**

Activando la opción "Rotar pantalla" puede conseguir una vista apaisada de la misma y utilizar así de forma horizontal.

Haga rotar la pantalla en los diferentes ángulos para adaptarla a sus preferencias.

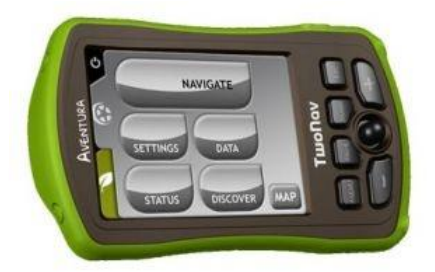

## <span id="page-13-0"></span>3.4.7 **Temas**

Puede seleccionar diferentes combinaciones de colores de acuerdo a sus preferencias.

## <span id="page-13-1"></span>3.4.8 **Etiquetas**

Los siguientes parámetros pueden ser configurados:

 El tamaño de la fuente de todas las etiquetas: las etiquetas de los elementos como waypoints o POIs tendrán este tamaño.

#### <span id="page-13-3"></span><span id="page-13-2"></span>3.4.9 **Hint**

Cuando seleccione un punto cualquiera sobre el mapa, campos con información útil del lugar marcado, le aparecerán en la pantalla mediante una etiqueta amarilla.

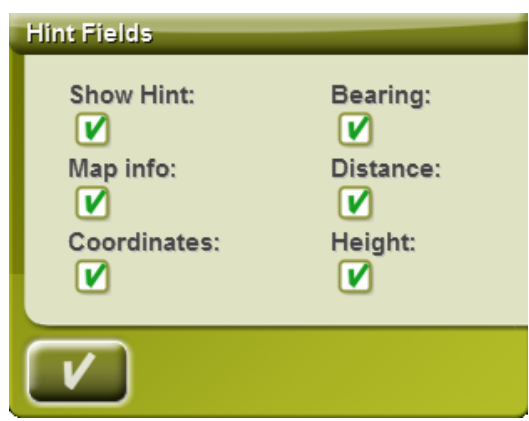

Esta función puede ser personalizada, o incluso no habilitarla. El usuario podrá agregar o excluir campos de datos que posteriormente serán mostrados en los mapas:

- $\bullet$  Información de mapa: sólo para mapas vectoriales como Vmaps.
- Coordenadas
- Rumbo (desde la posición actual)
- Distancia (desde la posición actual)
- Altura (con CDEM disponible)

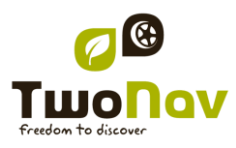

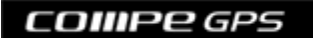

## <span id="page-14-0"></span>3.4.10 **Campos de datos**

La barra de datos y las páginas de datos pueden ser configuradas por el usuario para adaptar la aplicación a su gusto.

Una vez dentro del editor, proceda de la siguiente manera:

- 1. Pulse sobre el desplegable "Tipo" para elegir la sección a configurar.
- 2. Seleccione el espacio que desea editar (barra, página, brújula o gráfica).
- 3. Puede quitar datos pulsando sobre el "check" de la izquierda y añadir otros de la lista pulsando sobre ellos. Vea una lista con estas variables y su significado en el Apéndice 1.
- 4. En las páginas de brújula y gráfica, un icono cuadrado lateral le mostrará el lugar que corresponde al campo destacado (normalmente brújula y gráfica de track) que aparecerá más grande en pantalla.

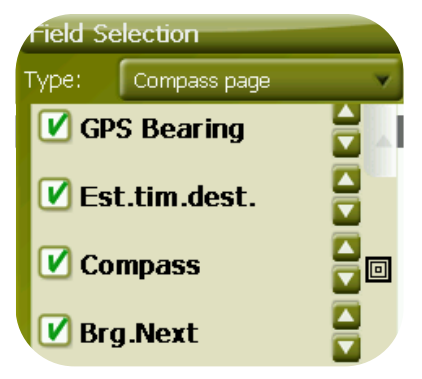

5. Puede modificar el orden de los datos en pantalla mediante las flechas de la derecha de la ventana, las cuales subirán o bajarán el dato un puesto.

Nota: Por defecto se mostrarán los campos más frecuentemente utilizados, ordenados

alfabéticamente. Si se pulsa el botón 'infinito' $\infty$ , se añadirán también los campos 'poco frecuentes' a la misma lista.

También puede añadir o quitar páginas de las que hay por defecto utilizando los botones + y – de la parte superior derecha de la página del gestor de campos de datos.

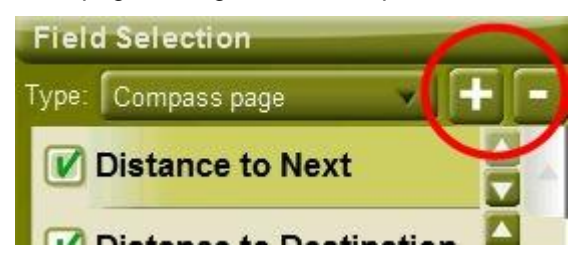

Tan solo pulse – para quitar la página seleccionada en ese momento.

Siga estos pasos para añadir una nueva página:

- 1. Pulse "+"
- 2. Introduzca un nombre para la nueva página
- 3. Seleccione una plantilla para la nueva página de datos

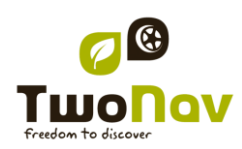

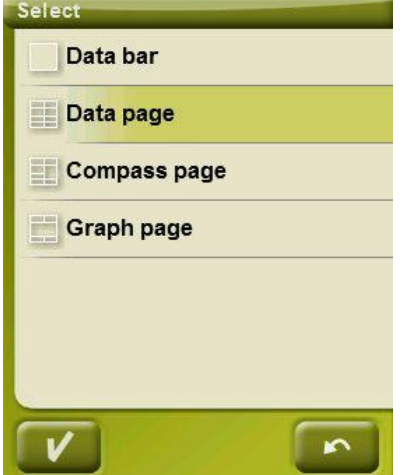

4. Elija los campos de datos que incluirá.

Puede encontrar una lista de los campos disponibles en el [apéndice 1](#page-34-1)

#### <span id="page-15-0"></span>3.4.11 **Modo 3D**

Podrá configurar las siguientes opciones para el modo 3D:

- Campo de visión: el campo de visión determina el ángulo desde el cual se visualizará el mapa. Si ponemos ángulos superiores a 60º, equivaldrá a una cámara con gran angular.
- Horizonte nebuloso: La parte más lejana de la perspectiva se difumina, creando un efecto de niebla entre el cielo y el mapa que permite diferenciarlos con mayor claridad.

#### <span id="page-15-1"></span>3.4.12 **POIs activos**

Mediante la lista de POIs activos podrá elegir las categorías de POIs que se mostrarán en el mapa.

Por defecto se mostrarán todos los POIs pero, si la visión de determinadas categorías le resulta inútil o incluso molesta, puede aligerar visualmente el mapa para que no las muestre.

Al [seleccionar su destino](#page-27-3) o hacer ["zoom a"](#page-33-2) podrá contar con la información de todas las categorías de POI, incluso las que no se estén mostrando en el mapa.

#### <span id="page-15-2"></span>3.4.13 **Regla de escala**

La Regla de Escala dibuja una referencia métrica visual sobre las distancias que se manejan en pantalla. La escala variará su tamaño para representar medidas "redondas".

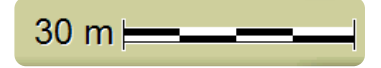

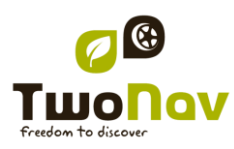

#### <span id="page-16-0"></span>3.4.14 **Puntero**

El icono que marca su posición actual se puede modificar eligiendo entre distintos.

Se puede elegir un icono diferente para cada [vehículo.](#page-17-1)

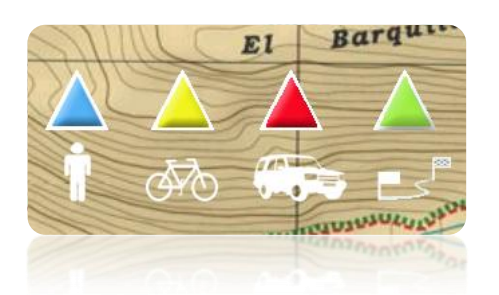

Además puede encontrar diferentes utilidades que le permitirán controlar mejor su movimiento:

- **Anillo fijo y paralelas**: se dibujará una circunferencia que rodeará nuestra posición y dos líneas marcarán el rumbo.
- **Radio del anillo fijo**: determina el tamaño de la circunferencia que rodea nuestra posición.
- **Dibujar líneas de proa paralelas**: podemos elegir mostrar o no las líneas paralelas de la primera opción.
- **Líneas de proa:** puede configurar la longitud de la línea de proa mediante una opción predeterminada:
	- o Desactivarla
	- o Pixeles (pixeles)
	- o Distancia real (metros)
	- o Distancia en el tiempo previsto (minutos): TwoNav le calculará la distancia estimada para ese momento según la velocidad actual.
	- o Infinita

**Nota:** Estas propiedades dependen del vehículo seleccionado.

- **Anillo variable**: puede añadir más anillos alrededor de su posición, para los cuales deberá definir el radio del anillo interno y el número de anillos sucesivos, que se situarán equidistantes a partir del anillo interno.
- **Ver radio de giro**: cuando realice un giro, se dibujará el radio correspondiente a la circunferencia que describe.
- **Ver línea de proa**: muestra una línea de dirección a partir de la punta de la flecha de posición (sólo en modo Off-road).

#### <span id="page-16-1"></span>3.4.15 **Suavizador**

El suavizador permite al programa calcular una interpolación de movimiento entre las posiciones que va adquiriendo el GPS, con la finalidad de mostrar un movimiento más suave que permita una mejor percepción de la velocidad a la que nos movemos en relación al entorno. Esto facilita

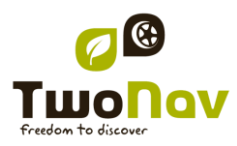

enormemente al conductor la valoración de las distancias y del momento exacto en que deberá realizar una maniobra.

Además, se hace una predicción de la posición GPS con lo que se corrige el retraso en la llegada de la señal al sistema, consiguiendo que se muestre la posición actual prácticamente en tiempo real.

El suavizador se basa en la ruta calculada en modo On-road, por lo que sólo funcionará si se tiene seleccionado un destino y se ha calculado automáticamente una ruta sobre V-map.

#### <span id="page-17-0"></span>3.4.16 **Menú lista**

Puede elegir entre dos modos de visualización de los submenús:

- Menú botones: Se trata del modo tradicional. Si hay más opciones de las que caben en pantalla aparecerá el botón "siguiente" para acceder a ellas.
- Menú lista: Las opciones aparecerán en una lista continua. Para mover la lista arriba y abajo mantenga el dedo o lápiz sobre la lista y arrástrelo arriba o abajo.

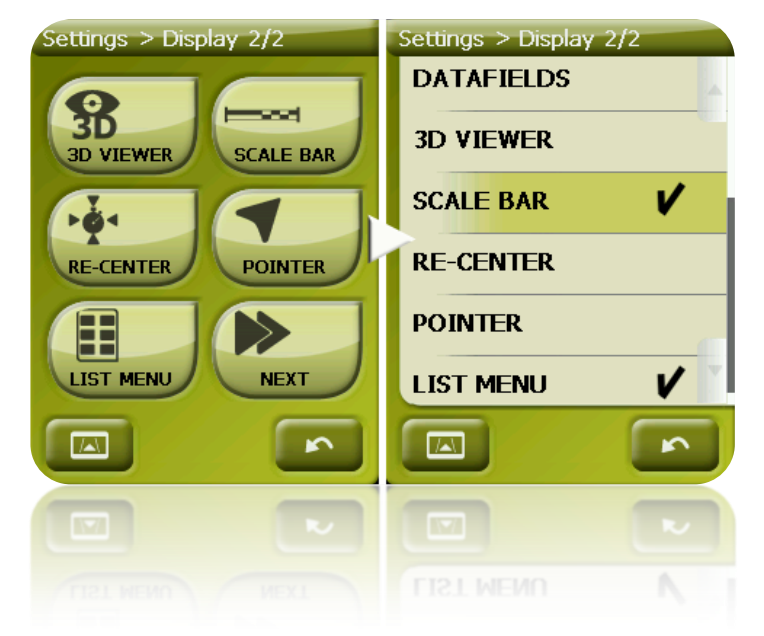

## <span id="page-17-1"></span>**3.5 Vehículo**

Elija su medio de transporte para adaptar aspectos como los tipos de vías permitidos, la consideración del sentido de las calles o la velocidad media esperada.

El icono que indica su posición cambiará de color dependiendo del medio de transporte elegido.

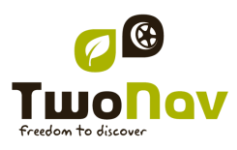

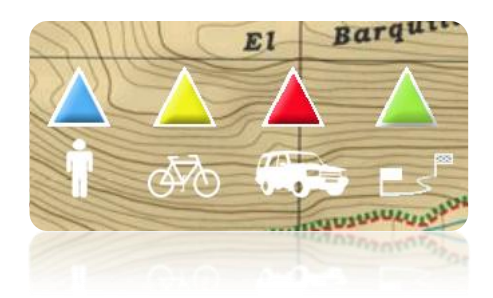

Estos son los vehículos disponibles:

- Peatón
- Bicicleta
- Coche
- Barco

Estos parámetros pueden variar en función del vehículo seleccionado:

- Hint
- [Velocidad de crucero](#page-18-0)
- Restricciones de Autorouting (On-Road)
- Tiempo estimado
- Puntero
- "Velocidad mínima de movimiento"

#### <span id="page-18-0"></span>3.5.1 **Configuración de vehiculo**

Los siguientes parámetros se pueden configurar para cada vehículo:

- Velocidad de crucero: Medio de velocidad esperado para el vehiculo. Este valor determinará los campos de datos 'tiempo estimado destinacion (crucero)' y 'tiempo estimado siguien (crucero)'. La "velocidad de crucero" por defecto es:
	- o Peatón: 3km/h
	- o Bici: 15km/h
	- o Coche: 80km/h
	- o Barco: 20km/h
- Calado (sólo para "Barco"): profundidad a la cual un buque se encuentra inmersa. Este valor determinará las 'alarmas de profundidad ".

#### <span id="page-18-1"></span>3.5.2 **Específico para "Barco"**

Debido a que la navegación marítima tiene necesidades especiales comparando con la navegación terrestre, cuando se selecciona el vehículo 'Barco' algunos cambios tendrán lugar:

- Campos de datos específicos situados en la Barra de herramientas y en la Página de datos.
- Menú principal específico (cambia la sección "Navegación")
- Barra de herramientas específica.
- Comando "Hombre al agua" disponible en el menú principal y en la barra de herramientas.
- Colores de presentación diferenciados
- Unidades náuticas (millas, nudos...)

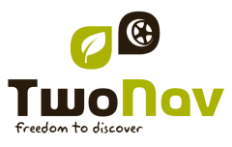

Las cartas marinas sólo se verán en caso que la opción "Automaps" esté habilitada.

**Nota**: Ya que la navegación "On-Road" no tiene sentido para barco, el modo "Off-Road 'será activado automáticamente. Si la opción "On-Road" está presionada, el vehículo pasará a ser el que fue seleccionado previamente en ese mismo modo.

## <span id="page-19-0"></span>**3.6 Opciones de Navegación**

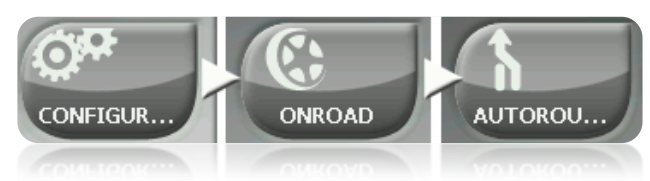

El modo de navegación "On-road" se puede configurar para que el cálculo automático de rutas se haga de acuerdo a sus preferencias:

 Tiempo/Distancia: La primera opción calculará el tiempo estimado de llegada teniendo en cuenta la velocidad de cada vía y le propondrá la navegación que requiera menos tiempo. La segunda le propondrá una navegación basada en la distancia, escogiendo el camino más corto, aunque no por ello el más rápido.

Cuando tenga activada la opción "por tiempo" aparecerá un cronómetro como icono del botón. Si aparece una regla se calculará la ruta más corta en distancia.

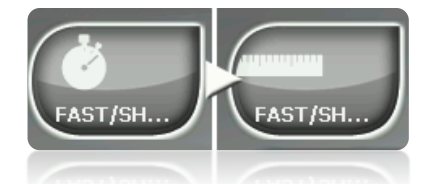

Peajes/Autopistas/Caminos de tierra: Seleccione si desea utilizar o no este tipo de vías.

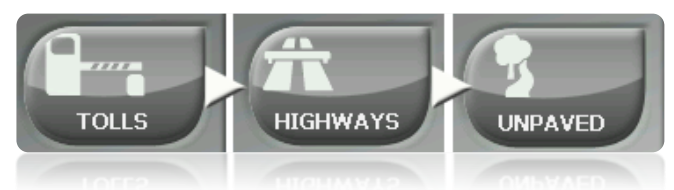

Un aspa sobre el icono significa que no se utilizará este tipo de vías para el cálculo automático de la ruta.

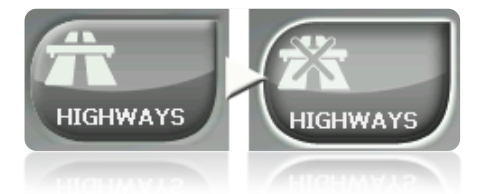

 Recálculo: Aunque TwoNav viene configurado con la relación más adecuada para la mayoría de casos, puede seleccionar el tiempo o distancia de alejamiento de la ruta

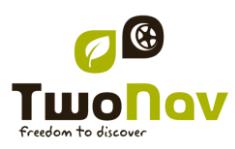

programada antes de que se considere que no la está siguiendo y se calcule de nuevo, adaptándose a su posición actual.

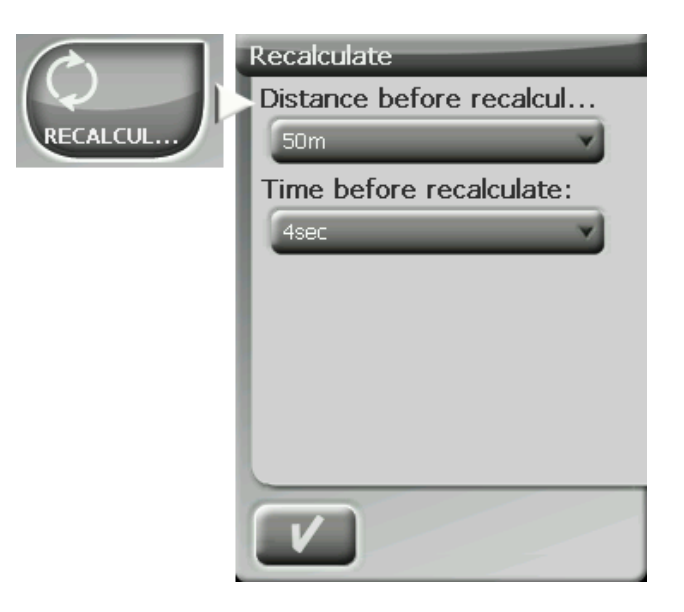

## <span id="page-20-0"></span>3.6.1 **Límite de velocidad**

Esta sección le proporcionará opciones relacionadas con las alertas de velocidad y los radares de tráfico, de manera que pueda configurarlas de acuerdo a sus preferencias:

- **Fijar límite de velocidad:** por defecto se considerará el límite oficial de cada vía, pero usted puede establecer un límite de velocidad fijo ignorando el límite de cada vía.
- **Aviso de velocidad:** Si desea que TwoNav le avise cuando sobrepase el límite de velocidad establecido, puede escoger entre diferentes tipos de alerta, tales como un icono de límite de velocidad, una alerta visual o una alerta visual más una alerta sonora, o por el contrario, que no le señalice este acontecimiento.
- **Velocidad para bloquear la interfaz**: Cuando es superior a este valor, la interfaz de usuario quedará bloqueada a fin de que el usuario no puede manipular el sistema. Es importante configurar esta función de acuerdo a las leyes de cada país.
- **Alerta radar:** Puede seleccionar si desea que se le informe de la presencia de radares en su trayecto activando esta opción.
- **Distancia alerta radar:** Puede seleccionar a qué distancia del radar desea que se le informe de su presencia dentro de unos valores determinados.
- **Mostrar radares:** se indicará la posición exacta de todos los radares mediante un icono sobre el mapa.

**Nota**: Para que las funciones relacionadas con radares funcionen debe disponer de un archivo que contenga esta información en la carpeta "TwoNavData > Radars". [\(+info\)](#page-32-1).

## <span id="page-21-0"></span>3.6.2 **Ecocalculadora**

La Ecocalculadora le permite conocer la emisión de  $CO<sub>2</sub>$ que realiza su vehículo y que aparecerá posteriormente dentro de la Barra de datos [\(Campos de datos\)](#page-7-2) durante la navegación si así lo configura. Para hacer posible el cálculo esta emisión, TwoNav tiene en cuenta los siguientes parámetros:

- Tipo de carburante: escoja si el carburante es diesel o gasolina, bien introduzca directamente la emisión de gramos de  $CO<sub>2</sub>$  por kilómetro si conoce este dato de su vehículo.
- Potencia administrativa: potencia del motor (CV), escogiendo entre las opciones predeterminadas que se muestran.

#### <span id="page-21-1"></span>3.6.3 **Tracklog**

En estado de navegación, TwoNav puede grabar automáticamente el track (pisada) de su salida, guardándola en la carpeta **TwoNavData**.

Configure según sus gustos o necesidades:

- **Intervalo de grabación**: Escoja el tipo de grabación e intervalo deseado para el track que vaya a generar en su navegación.
	- o **Por Tiempo:** Se grabará un punto de track cada X segundos.
	- o **Por Distancia**: Se grabará un punto de track cada X metros.
	- o **Automático**: El track se grabará automáticamente al cambiar de rumbo y dependiendo de la velocidad. En líneas rectas, el programa grabará pocos puntos.
- **Color del track**: Escoja el color deseado para el track generado.
- **Espesor**: Elija el grosor de la línea que representa al track entre un valor de 1 a 7 puntos.
- **Puntos mostrados sin reducción\***: El track grabado será visible en pantalla. Los últimos puntos serán mostrados tal y como se graben (sin reducción). Puede elegir el tamaño de esta sección final del track de la que se mostrarán todos los puntos.
- **Reducción para puntos anteriores\***: Con el objetivo de ahorrar memoria, se recomienda hacer una reducción del resto del track mostrado. Elija un % de reducción y el track mostrado (excepto los últimos puntos) será reducido. Por ejemplo, si elige 80% de reducción, solo 1 de cada 5 puntos se mostrará en pantalla. **Importante**: Esta reducción no afecta al archivo de track grabado, que mantiene todos los puntos. Sólo se aplica lo que se muestra en pantalla en ese momento.

\* Opción sólo visible cuando el "modo avanzado" esté activado.

#### <span id="page-21-2"></span>3.6.4 **Alerta WPT**

 Alarma sonora en WPT: Active esta opción si desea que, al llegar a un waypoint, se emita un sonido. Cargue en su tarjeta SD (carpeta "TwoNavData/Data" por defecto) los sonidos que desee en formato \*wav y seleccione el sonido.

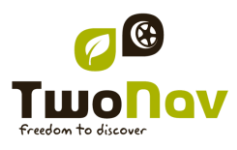

 Auto-play para imágenes/sonidos/texto adjuntos: Si un waypoint tiene archivos asociados, se pueden reproducir de forma automática cuando se encuentre dentro del radio del waypoint.

## <span id="page-22-0"></span>3.6.5 **Siguiente WPT**

Al navegar una ruta, puede seleccionar el evento que tiene que suceder para dar un waypoint por conseguido y se pasar a apuntar al siguiente:

- Radio del siguiente WPT: Entrar dentro del radio del siguiente waypoint (no vale cualquiera).
- Radio de cualquier WPT siguiente: Entrar dentro del radio de cualquiera de los siguientes waypoints (vale cualquiera de los que van después del actual).
- Modo roadbook: Al entrar en el radio de cualquier waypoint, se apuntará a éste. Al salir de él, se apuntará al siguiente. Modo pensado para roadbook (libro de ruta o rutómetro), ya que al seguir un roadbook se requiere mostrar la información del waypoint actual mientras nos encontremos en sus alrededores. De este modo podremos seguir correctamente las instrucciones de cada punto.
- Bisectriz dentro del siguiente WPT: Entrar dentro del radio del siguiente waypoint y cruzar la bisectriz que forma con el previo y el posterior.
- Bisectriz dentro siguiente WPT o 10% del radio de cualquier WPT: Igual que el anterior, pero si se acerca mucho a cualquier waypoint (10% de su radio) se dará como conseguido y se apuntará al siguiente.
- Sólo barra botones: No se cambiará automáticamente al siguiente waypoint nunca, sólo manualmente dese los botones 'WPT siguiente' o 'WPT previo' de la barra de botones.

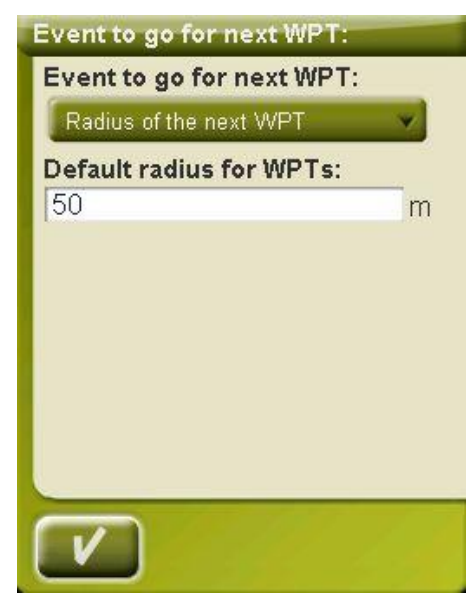

Desde esta misma sección de las opciones se puede asignar un radio por defecto para los waypoints de las rutas, que será el que se les asignará en el caso de que no dispongan de esta información. Es decir, si a un waypoint concreto de una ruta le hemos asignado un radio, será respetado. Pero si no lo tiene se utilizará el radio por defecto que indiquemos en esta ventana.

## <span id="page-23-0"></span>3.6.6 **Tracks**

La navegación track puede ser configurada en diferentes puntos.

Resulta especialmente interesante poder seleccionar la distancia de su posición actual en la que la flecha de GOTO le mostrará la dirección del track. De esta manera, el usuario puede predecir las curvas.

- Virtual Coach (+info)
- Dibujar flechas sobre el track: Para conocer fácilmente su dirección.
- Flecha GOTO tangente a: la flecha GOTO muestra la dirección de la siguiente sección del track. Este parámetro es la distancia para calcular la tangente hacia la dirección. Normalmente a más velocidad del vehículo, se requerirá un mayor valor de distancia:

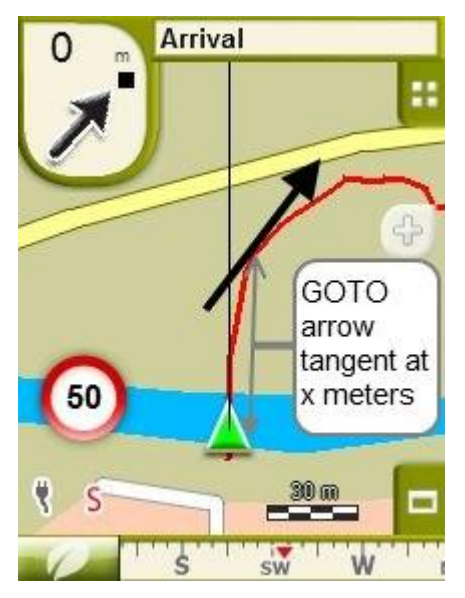

- Salida después del WPT: Si el track tiene waypoints (roadbook), la navegación cambiará al siguiente punto cuando dejemos el actual. Este parámetro determina hasta dónde hemos de ir.
- Los tracks activos pueden ser visualizados de forma diferente: Una vez que el usuario se esté desplazando por un track, verá los demás tracks diferenciados del track activo. El activo tiene una presentación diferente en pantalla, esta presentación puede ser cambiada por el usuario. Por lo general, la pista activa tiene un grosor notable y se relaciona con un color diferente para que resalte.

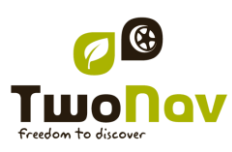

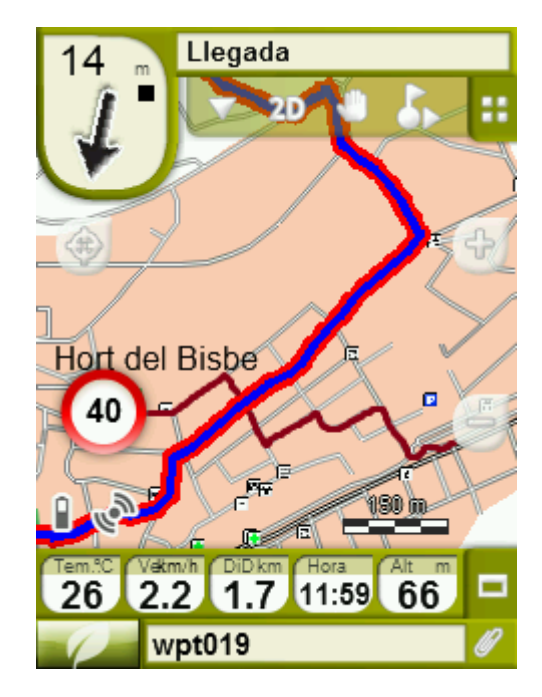

Estos parámetros se pueden cambiar en "Configuración > navegación > tracks", allí podrá cambiar el color de la pista de navegación, así como el grosor de línea doble, la opacidad y el color.

## <span id="page-24-0"></span>**3.7 Sistema**

#### <span id="page-24-1"></span>3.7.1 **Volumen**

En esta página encontrará los siguientes elementos configurables:

 Silencio: Activando esta opción, todos los sonidos del aparato se silenciarán, independientemente del porcentaje de sonido que tenga configurado para cada opción.

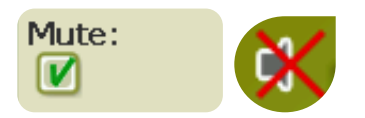

 General: Regule el volumen general para el conjunto de elementos sonoros. Todos los sonidos se regularán bajo el porcentaje de sonido establecido para esta opción.

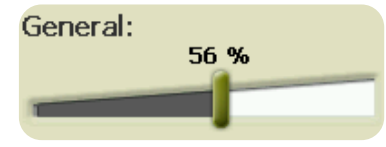

Voz: Regule el volumen de las voces de aviso de siguiente maniobra.

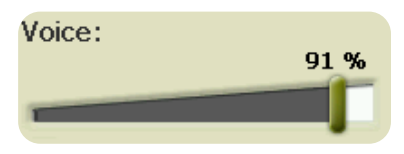

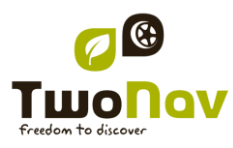

 Alarma: Regule el volumen de las alarmas y avisos de radares, límites de velocidad y llegada a waypoints.

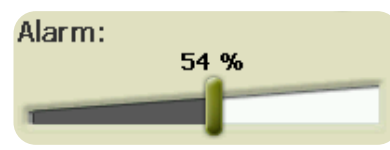

Clics: Regule el volumen de las pulsaciones sobre la pantalla táctil o teclas.

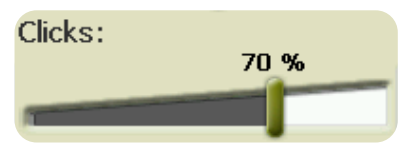

#### <span id="page-25-0"></span>3.7.2 **Autonomía**

En esta sección encontrará utilidades que le ayudarán a maximizar la autonomía del sistema:

 "Apagar pantalla": determine un tiempo pasado el cual se apagará la pantalla automáticamente\*. Seleccione "nunca" para deshabilitar esta función.

\***Nota**: La opción "Apagar pantalla después de" no funcionará si el aparato está conectado a una fuente de alimentación externa y tiene seleccionado "coche" como vehículo.

 "Desconectar GPS en paradas": detectará las paradas prolongadas en su trayecto y desconectará el GPS. Entonces aparecerá un mensaje que le preguntará si desea activar de nuevo el GPS. Es importante que recuerde responder afirmativamente a este mensaje cuando reanude la marcha.

#### <span id="page-25-1"></span>3.7.3 **Idioma**

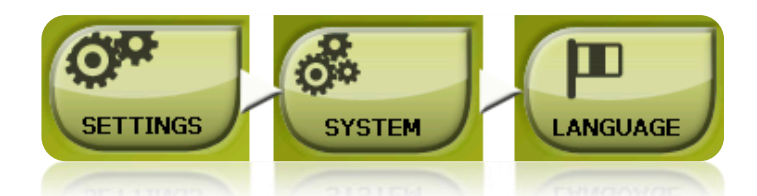

Puede modificar el idioma de los textos y voces del sistema desde esta sección.

**Nota**: La conversión de las voces puede tardar más de un minuto.

#### <span id="page-25-2"></span>3.7.4 **Herramientas de calibración**

Algunos de los instrumentos del sistema necesitan ser calibrados para funcionar correctamente:

- Pantalla táctil: Intente calibrar la pantalla táctil si cree que la precisión no acaba de ser del todo correcta.
- Brújula: La brújula digital es muy sensible a las condiciones atmosféricas. Calibre la brújula en cada uno de sus recorridos.

Barómetro: Se calibra de forma predeterminada.

Todas las herramientas de calibración pueden encontrarse en: "menu > configuración > sistema". Simplemente pulse la opción que desee y siga las instrucciones.

## <span id="page-26-0"></span>3.7.5 **Unidades**

Puede determinar qué tipo de unidades de medida utilizar en TwoNav:

- Distancias en: en kilómetros, millas, millas náuticas, metros o pies.
- Alturas en: metros o pies.
- Velocidades en: kilómetros/hora, millas/hora, millas náuticas o minutos/kilómetro.
- Distancias cortas en: kilómetros/hora, millas, millas náuticas, metros o pies.
- Aceleraciones en: metros/segundo $^2$ , gravedad o kilómetros/hora/segundo.
- Velocidades verticales en: metros/segundo, pies/minuto, metros/minuto o metros/hora.
- $\bullet$  Áreas en: m<sup>2</sup>, hectáreas o km<sup>2</sup>.

## <span id="page-26-1"></span>3.7.6 **Coordenadas**

.

Puede elegir el tipo de coordenadas (UTM, Latitud/Longitud, BGN…) y datum (WGS 84, European 1950, Geodetic Datum 1949, etc.) con los que desea trabajar en TwoNav.

Esta configuración será la que se utilizará a la hora de introducir cualquier coordenada en el programa o crear elementos como waypoints rutas o tracks.

Si abre un elemento (mapa, waypoint, ruta o track) que utilice un sistema de coordenadas o datum distinto, TwoNav lo detectará y ubicará en el lugar adecuado.

Además, desde esta opción, puede configurar el orden en el que se visualizarán los grados.

Por defecto TwoNav trabaja con Coordenadas Lat / Long y Datum WGS84.

## <span id="page-26-2"></span>3.7.7 **Zona horaria**

TwoNav le permite escoger la zona horaria en la que se sitúa según el Tiempo Universal Coordinado (UTC), que por defecto aparecerá con el huso horario correspondiente a la Hora Central Europea (CET).

Puede además configurar si desea activar el Horario de Verano automáticamente para que TwoNav realice el cambio de hora estacional.

**Nota**: TwoNav mantiene actualizada la hora siempre y cuando el aparato reciba señal GPS. Normalmente, dentro de los edificios no se recibe señal de los satélites a menos que se disponga de un repetidor, por lo que la hora y por tanto, [la visión nocturna,](#page-12-0) se verán afectadas.

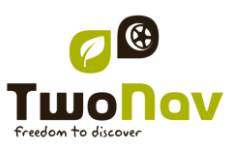

## <span id="page-27-0"></span>3.7.8 **Configuración inicial**

Esta opción le permite restablecer todos los parámetros configurables a su estado inicial. Se modificarán todas las opciones que hayan sido manipuladas, tales como la zona horaria, el volumen, las carpetas y demás herramientas que haya establecido previamente.

## <span id="page-27-1"></span>3.7.9 **ID del dispositivo**

La "ID del dispositivo" o "Device ID" es un identificador alfanumérico exclusivo de su aparato. Este identificador es necesario para activar TwoNav y cualquier mapa que quiera utilizar en el aparato.

#### <span id="page-27-2"></span>3.7.10 **Acerca de**

"Acerca de" le muestra con qué versión de TwoNav está trabajando el aparato, la cual se mostrará en la esquina superior izquierda de la pantalla.

Conocer la versión del programa TwoNav que tiene instalada en su aparato es importante de cara a la consulta de dudas o actualización del software.

## <span id="page-27-3"></span>**4 Botón "Navegar…"**

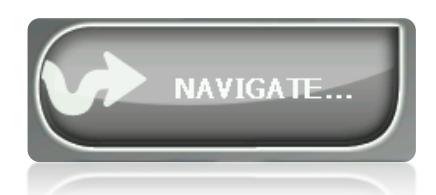

La función más utilizada para seleccionar destino es el botón "navegar…", que se encuentra en el menú principal y contiene las siguientes opciones:

- **Mi Casa**: Puede ir directamente a su casa si ha determinado su posición desde el gestor de favoritos.
- **Dirección**: Introduzca cualquier dirección (país/ciudad/calle/número) como destino.
	- o Puede introducir el código postal en lugar del nombre de la ciudad.
	- o Puede seleccionar una calle que cruce en lugar de introducir el número de la calle elegida. Entonces se tomará esa intersección como destino. Sólo tiene que pulsar el botón "intersección – elegir" e introducir su nombre o seleccionarla de la lista.
- **POI**: Los V-maps disponen de una enorme base de datos de Puntos de Interés (gasolineras, hospitales, cajeros…). Puede buscar POIs según distintos criterios:
	- o Lugar: Se considerarán los POIs cercanos a:
		- Su posición actual

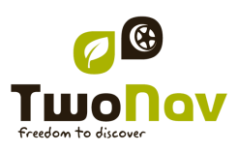

- **Su destino actual**
- A la dirección que introduzca
- La localización que elija sobre el mapa.
- **A** un waypoint
- o Nombre: Seleccione la categoría que desea buscar e introduzca nombre del POI deseado y se buscará entre todos los disponibles en la cartografía cargada.
- o Parking: Crea una lista de los aparcamientos cercanos a la posición actual.
- o Gasolinera: Crea una lista de las gasolineras cercanas a la posición actual.
- **Itinerario**: Crea una ruta con uno o más puntos intermedios.
	- o Presione **para añadir puntos al itinerario.**
	- o Presione **para borrar un punto**.
	- $\circ$  Los botones  $\blacksquare$  a la derecha del punto permiten cambiar el orden.
	- o El botón **Manuel mostrará ese punto en pantalla.**
	- o El botón comenzará una nueva navegación al primer punto. Cuando se alcance el primer punto, el Segundo se establecerá como destino.

Para cada punto, se mostrará una estimación de distancia y tiempo de llegada.

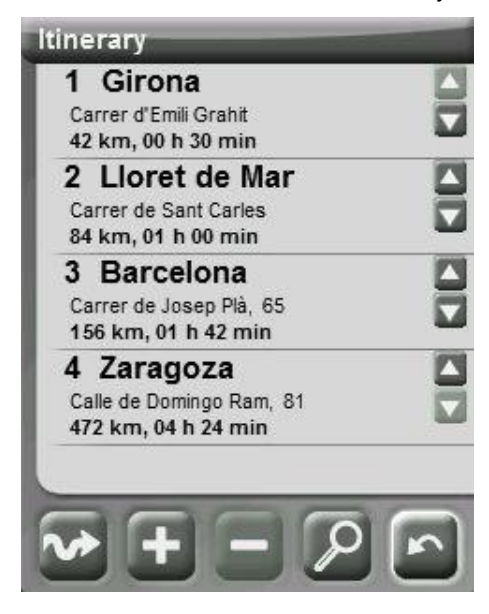

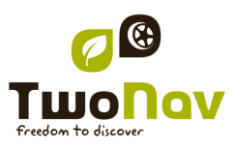

Puede modificar el itinerario después de haber comenzado a recorrerlo. Simplemente vaya de nuevo a "Menú > Navegar > Itinerario" e introduzca los cambios.

- **Favoritos**: Puede crear su propia lista de lugares favoritos para poder acceder a ellos rápidamente. Para gestionar esta lista pulse el botón 'edit'. (*+info)*
- **Histórico**: Aquí se guardarán los destinos seleccionados recientemente.
- **Por mapa**: Seleccionar el punto exacto y pulsar OK.
- **Coordenadas**: Introduzca las coordenadas exactas de su destino.
- **Hombre al agua**: Esta opción fijará la posición actual como destino. Esta acción le permitirá volver de nuevo al mismo lugar.

Para detener cualquier tipo de navegación (On-road u Off-road) en curso, deberá pulsar sobre la opción "**Parar navegación".** 

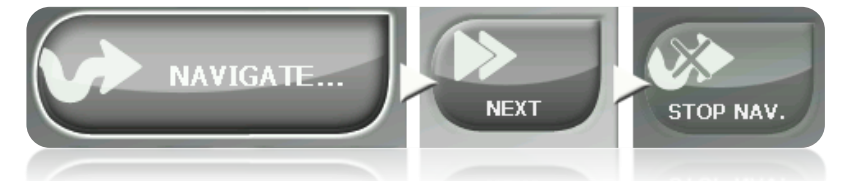

Puede acceder a ella desde el menú principal o abriendo el menú contextual sobre el mapa.

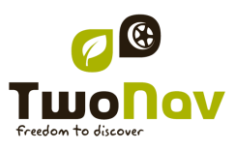

## <span id="page-30-0"></span>**5 Siguiendo las indicaciones**

<span id="page-30-1"></span>5.1.1 **Información visual**

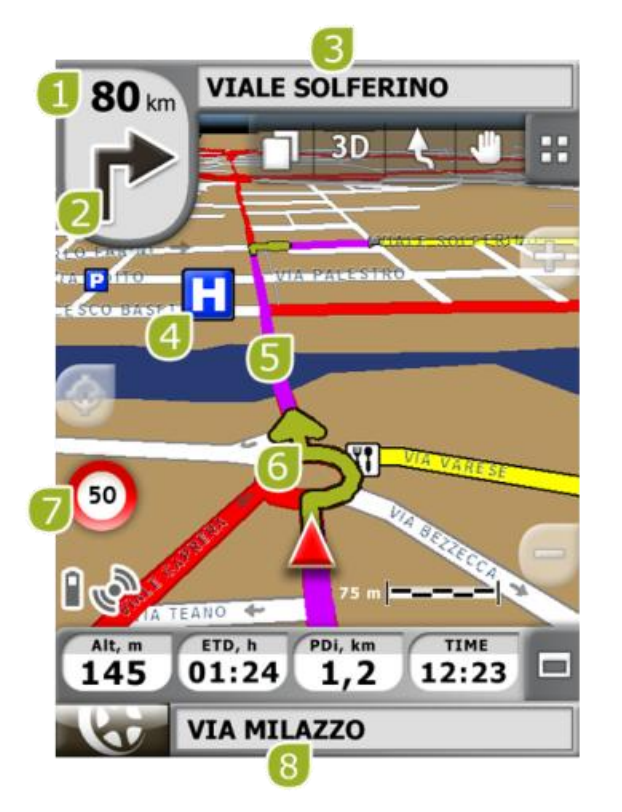

- **1. Distancia al próximo evento:** distancia a la cual tendremos que realizar la siguiente maniobra.
- **2. Próxima maniobra:** Cuando realice navegación urbana (On-road), el espacio "próximo evento" contendrá una representación de la siguiente maniobra que tendrá que realizar (giro a la derecha, giro a la izquierda, rotonda, desvío, etc.).
- **3. Próxima calle:** calle en la que se encontrará después de realizar la siguiente maniobra.
- **4. POI**: Punto de interés de V-map (gasolinera, hotel, cajero, etc).
- **5. Ruta Calculada:** Muestra la ruta automáticamente calculada que ha de seguir.
- **6. Próxima maniobra "sobre el mapa"** (indicación de maniobra): Se dibujarán las maniobras a realizar sobre el mapa y con más precisión.
- **7. Límite de velocidad:** límite de velocidad oficial establecido para la vía en la que nos encontramos.
- **8. Calle actual:** Nombre de la calle en la que se encuentra.

Si presiona sobre un elemento del mapa (por ejemplo, una farmacia) aparecerá un recuadro amarillo indicando el nombre de ese elemento más otras informaciones de interés. De este modo, también podrá examinar los nombres de las calles de la zona.

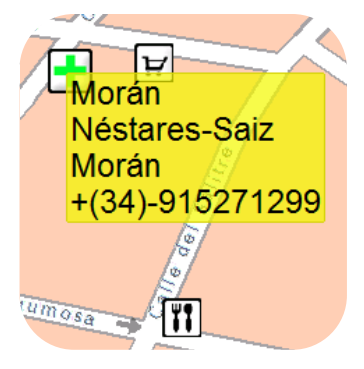

Vea el apartado en pantalla para información completa de los elementos presentes en la ventana de navegación.

## <span id="page-31-0"></span>5.1.2 **Información auditiva**

Además del visual, TwoNav dispone de un segundo canal para ofrecer las indicaciones al usuario, el auditivo.

A lo largo de su trayecto On-road, el programa emitirá locuciones indicando las próximas maniobras a realizar. Por ejemplo:

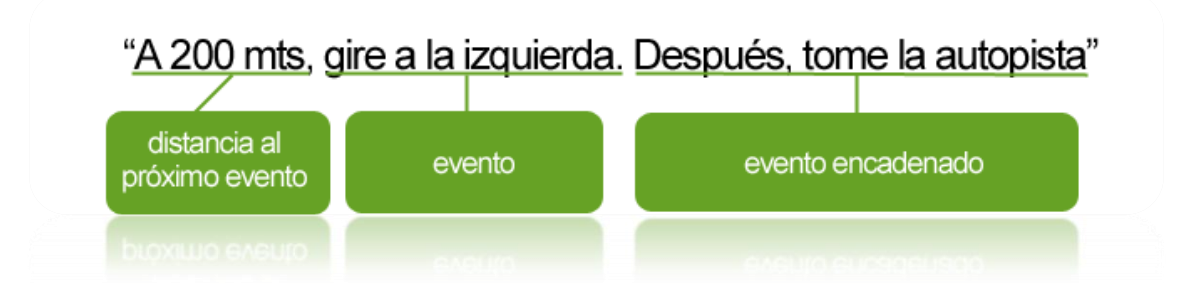

Dependiendo de las circunstancia, se ofrecerá una información auditiva u otra. Las locuciones pueden contener la siguiente información.

- **Distancia al próximo evento:** Se trata de la distancia a la que sucederá el evento o maniobra siguiente. Si se trata de una distancia elevada, es posible que se no se informe de una distancia exacta (p.ej. a 200 metros) sino "a más de…" cierta distancia (p.ej. "a más de 3 kilómetros"). Cuando esté **muy cerca del evento, no se indicará distancia**, sino directamente el evento, por lo que habrá que realizarlo en ese momento.
- **Evento:** Maniobra a realizar (o información de interés) (p.ej. "gire a la izquierda"). Si no va precedida de información respecto a la distancia, habrá que realizarla inminentemente. Los eventos pueden ser de naturaleza muy diferente, pero normalmente se tratará de maniobras a realizar. Se pueden distinguir dos clases de evento:
	- o Eventos breves: Se indica directamente la acción a realizar (p.ej. "gire a la derecha")

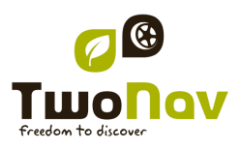

Eventos complejos: Primero se da información del tipo de maniobra (rotonda o cruce) y luego indica la acción a realizar (primera salida, segunda a la derecha, etc.).

Ejemplos:

- "A 200 metros, entre en la rotonda, segunda salida"
- "A 100 metros, en el cruce, primera a la izquierda".
- **Evento encadenado:** Es posible que dos maniobras deban ejecutarse en un breve espacio de tiempo. En ese caso TwoNav añadirá el segundo evento después del primero.

## <span id="page-32-0"></span>**6 Avisos radares / POIs**

Durante su navegación, TwoNav puede avisarle cuando esté cerca de determinados puntos que tengan algún interés especial.

#### <span id="page-32-1"></span>6.1.1 **Radares**

Un caso especial de este tipo de puntos serían los radares que controlan la velocidad del tráfico.

TwoNav tratará a los puntos que coloque en la carpeta "TwoNavData\Radar" como radares y le avisará de manera audible y visible cuando se acerque a uno de ellos (vea el apartado [Límite de](#page-20-0)  [velocidad](#page-20-0) para conocer las opciones de configuración de estos avisos).

El sistema incluye una base de datos de radares proveniente de la compañía AlertaGPS que puede ser actualizada desde su página web, [www.alertaGPS.com,](http://www.alertagps.com/) en la que encontrará una sección dedicada a los productos TwoNav.

Si desea actualizar esta información, sólo tiene que sustituir los archivos originales por los actualizados (en formato GPX, WPT o BWPT) en la carpeta "radars" que se encuentra dentro de la carpeta de datos "TwoNavData\Radar".

#### <span id="page-32-2"></span>6.1.2 **POIs**

Puede ser avisado también de otros puntos de interés generales (POIs) que usted puede personalizar.

TwoNav cargará automáticamente al iniciar el sistema los waypoints (en formato GPX, WPT o BWPT) que coloque dentro de la carpeta "TwoNavData\POI". Estos waypoints no aparecerán en la lista de waypoints, pero sí se dibujarán sobre el mapa.

Se recomienda la utilización del formato BWPT, que permite un acceso mucho más rápido a la información contenida. Los archivos BWPT pueden ser creados desde el programa para PC CompeGPS Land/Air partiendo de otros formatos de waypoint.

Puede ocultar estos archivos sobre el mapa con la herramienta [POIs personales activos.](#page-15-2)

Para que se le avise al llegar a uno de estos POI, cada uno de los waypoints deberá tener asociado un archivo de audio o imagen, que se reproducirá al pasar cerca del lugar.

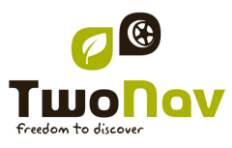

Puede asociar imágenes o sonidos en formato WAV a los waypoints desde la ventana de propiedades del waypoint.

**Nota**: Los puntos presentes en la carpeta POIs no estarán disponibles para la navegación, al contrario de los POIs incluidos en los Vmap, que están totalmente integrados en el sistema de navegación y consultas de TwoNav.

**Aviso**: La utilización de archivos BWPT de más de 5000 puntos puede provocar ralentizaciones. Los archivos GPX o WPT pueden provocar tales ralentizaciones con archivos mucho más pequeños.

## <span id="page-33-0"></span>**7 "Simulación" y "Zoom a…"**

## <span id="page-33-1"></span>**7.1 Simulación**

TwoNav le permite visualizar una representación del trayecto que va a seguir. Ésta se mostrará con el icono de posición en color verde para no confundirlo con el icono de "posición actual" rojo.

Cuando la simulación se está ejecutando, algunas herramientas para la gestión aparecerán en la barra de la herramienta:

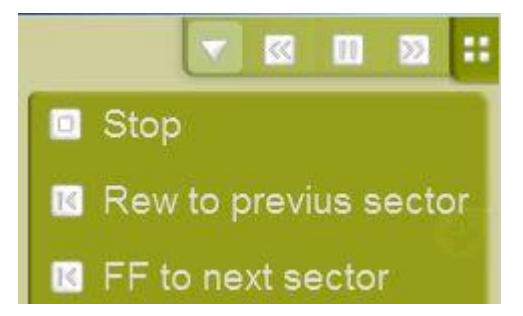

- Pausa: clique en él para pausar o reanudar
- FF/RW: clique para acelerar o para volver a la velocidad normal
- FF a próximo/RW a previo: Salta al siguiente evento (waypoint o maniobra On-Road)

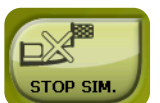

Para parar la simulación puede ir a "Menú principal > Descubrir > Parar sim."

## <span id="page-33-2"></span>**7.2 Zoom a…**

La opción "Zoom a…" le permite realizar una previsualización rápida del elemento que desee ver sobre el mapa**\***. Dispone de numerosos elementos para visualizar:

 **Dirección:** si tiene cargado un mapa rutable, podrá visualizar con esta herramienta la dirección que usted elija y ésta aparecerá centrada en la pantalla.

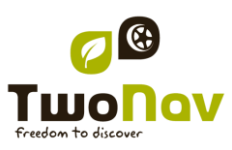

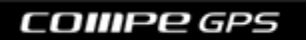

- **POI:** si tiene cargado un mapa rutable, podrá realizar un visualizado rápido de Puntos de Interés (POIs), tales como gasolineras, estaciones, teatros, etc.
- **Favoritos:** puede establecer lugares en el mapa como puntos favoritos, como por ejemplo, su casa. Teniendo lugares guardados como favoritos, podrá realizar un zoom hacia ellos a fin de visualizarlos centrados en el mapa.
- **Datos:** Sus waypoints, rutas y tracks, también podrán ser previsualizados en el mapa. Aunque no necesite tener cargado el mapa sobre el cual fueron creados estos datos, ya que la previsualización se basa en las coordenadas geográficas, es interesante que realice el "Zoom a…" de estos elementos sobre el mapa, así podrá visualizar todos los detalles del terreno donde fueron realizados.
- **Coordenadas:** TwoNav le permite realizar un visualizado rápido a unas coordenadas concretas que usted introduzca. Recuerde que para visualizar a qué corresponden estas coordenadas, deberá tener cargado un mapa para aquella zona.

**\*Nota:** la opción "Zoom a" le muestra el elemento que desee ver en una ventana exclusiva para este fin, que no es la misma que la ventana de navegación. No obstante, cuando realice un "Zoom a" un elemento, al volver a la ventana de navegación, el foco continuará centrado en este elemento. Para volver a centrar el foco en su posición actual puede utilizar las herramientas de ["Recentrado"](#page-16-0).

## <span id="page-34-1"></span><span id="page-34-0"></span>**8 Apéndice 1 – Campos de datos**

A continuación podrá acceder al listado de ítems que podrá encontrar en la Página de datos o en la Barra de datos, si así lo configura.

Por defecto se mostrarán los campos más frecuentemente utilizados, ordenados alfabéticamente. Si se pulsa el botón 'infinito' **co el seu añadirán también los campos 'poco** frecuentes' a la misma lista.

#### **Más frecuentes:**

- **Altura:** Altura por encima del nivel del mar
- **Ascensión Acumulada:** Suma de las ascensiones realizadas desde la salida hasta la posición actual
- **Ascensión a destino:** Diferencia entre altura en destino y altura actual
- **Ascensión a siguiente:** Diferencia entre altura del siguiente waypoint y altura actual

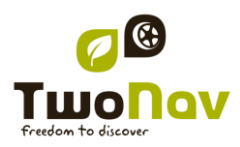

- **Brújula:** Dirección que sigue sobre el plano horizontal (0 = N, 90 =E, 180 = S, 270 = O)
- **Coordenadas:** Coordenadas de su posición actual representadas con el formato escogido
- **Cronómetro:** Cronómetro
- **Desviación de ruta:** Distancia a la que nos encontramos respe la ruta activa
- **Dist a destino:** Distancia al destino (último waypoint de la ruta)
- **Distancia Parcial:** Contador de distancia recorrida desde el inicio de la salida. Se resetea cada vez que se apaga el aparato
- **Distancia al siguiente:** Distancia hasta el siguiente waypoint
- **Emisión de CO<sub>2</sub> parcial:** Emisión de CO<sub>2</sub> emitida desde el inicio de la salida. Se resetea cada vez que se apaga el aparato
- **Goto flecha:** Flecha que indica la dirección al siguiente waypoint
- **Gráfica Ruta:** Muestra la gráfica de la ruta a medida que se va realizando
- **Gráfica track:** Muestra la gráfica del track dentro de la página de datos
- **Hora:** Hora actual según la zona horaria seleccionada
- **Hora est. al sig. :** Hora de llegada estimada al siguiente waypoint (a la velocidad actual)
- **Hora est. en dest. :** Hora de llegada estimada al destino (último waypoint de la ruta) a la velocidad actual
- **Odómetro Total 1:** Distancia acumulada durante todas sus salidas. No se resetea automáticamente al apagar el aparato
- **Pendiente:** Pendiente de nuestro movimiento actual
- Pendiente en el próximo kilómetro: registro de pendiente en 1 kilómetro vista.
- **Pendiente hacia el próximo waypoint:** registro de pendiente hasta llegar al próximo waypoint
- **Pendiente hasta destino:** pendiente que resta hasta llegar a destino
- **Porcentaje ruta:** % de la ruta que ya ha sido recorrido.
- **Rumbo**
- **Rumbo al siguiente:** Rumbo donde se encuentra el siguiente waypoint
- **Tiempo est. a destino:** Tiempo estimado para llegar al destino (último waypoint de la ruta) a la velocidad actual
- **Tiempo est. a destino (crucero):** Tiempo estimado para llegar al destino (último waypoint de la ruta) (velocidad de crucero)
- **Tiempo estimado siguien:** Tiempo estimado para llegar al siguiente waypoint (a la velocidad actual)
- **Tiempo estimado siguien (curcero):** Tiempo estimado para llegar al siguiente waypoint (velocidad de crucero)
- **Tiempo parado:** Tiempo que ha transcurrido sin avanzar

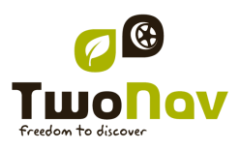

- **Tiempo en movimiento:** Tiempo que ha transcurrido en movimiento.
- **Velocidad:** Velocidad actual
- **Velocidad media:** Velocidad media que se ha llevado hasta el momento
- **Velocidad máxima:** Velocidad máxima conseguida en la salida actual

#### **Menos frecuentes:**

- **Acel. Tangencial:** Aceleración tangencial (en la misma dirección que el movimiento)
- **Aceleración normal:** Aceleración Normal (en dirección perpendicular al movimiento, en movimientos circulares)
- **AGL(Air)**: Altura sobre el terreno (Altitude from Ground Level). Distancia hasta el suelo.
- **Alt. prevista en prox. (Air)**: Altura prevista en el próximo waypoint, si sigue con la trayectoria actual.
- **Alt. S. (Air)**: Altura del terreno que estamos sobrevolando.
- **Altura Barométrica:** Altura actual que capta el altímetro barométrico por presión atmosférica
- **Altura GPS:** Altura actual que percibe el sistema GPS mediante satélites
- **Altura Máxima:** Conseguida en esta salida
- **Altura del suelo:** Altura del terreno (según los datos de altura del relieve que se tenga cargado)
- **Amanecer:** Indica a qué hora amanecerá , teniendo en cuenta parámetros como la zona horaria y la estación del año
- **Batería:** Indica el estado de carga actual de la batería
- **Descenso acumulado:** Suma de los descensos realizados desde la salida hasta la posición actual
- **Emisión de CO<sub>2</sub> total:** Emisión de CO<sub>2</sub> emitida durante todas sus salidas. No se resetea automáticamente al apagar el aparato
- **GPS diferencial:** Aporta información complementaria que permite corregir las inexactitudes que se puedan introducir en las señales que el receptor reciba de los satélites
- **HDOP:** Horizontal Dilution of Precision (estimación de la precisión actual del GPS)
- **L/D Gol (Air)**: Cociente de planeo (glide ratio) mínimo requerido para llegar a Gol (pasando por los waypoints intermedios) (distancia a Gol partido por altura sobre el suelo del gol).
- **L/D Req. (Air)**: Cociente de planeo (glide ratio) mínimo requerido para llegar al siguiente waypoint (distancia al waypoint partida por altura sobre el nivel del suelo del waypoint)

- **L/D (Fineza) (Air)**: Cociente de planeo que calcula distancia recorrida horizontalmente entre la descendida (Glide ratio). Una relación L/D grande indica un buen planeo, mientras que una pequeña indica un descenso rápido.
- **Límite de velocidad:** Muestra el límite de velocidad establecido para la vía
- **Memoria libre:** Muestra la memoria libre del sistema
- **Nombre siguiente Waypoint:** Muestra el nombre del próximo Waypoint al que se dirige
- **Nombre del archivo de Track:** Muestra el nombre del track cargado en el momento
- **Nombre del sitio:** Muestra el nombre de la entidad en la que se sitúa (waypoint, carretera, etc.)
- **Núm. Sat. en uso:** Muestra la cantidad de satélites que se están percibiendo
- **Número de puntos:** Número de puntos recorridos en el track actual
- **Odómetro total 2:** Contador secundario de distancia acumulada durante todas sus salidas. No se resetea automáticamente al apagar el aparato
- **Precisión:** Indicador de margen de error del GPS
- **Presión atmosférica:** Muestra la presión atmosférica actual mediante el altímetro barométrico
- **Puesta de sol:** Indica a qué hora anochecerá , teniendo en cuenta parámetros como la zona horaria y la estación del año
- **Radio de giro:** Radio de giro
- **Rumbo GPS:** Dirección que sigue según el sistema GPS
- **Rumbo magnético:** Dirección que sigue según el compás interno
- **Velocidad vertical:** Velocidad vertical

## <span id="page-37-0"></span>**9 Apéndice 2 – Equivalencias caracteres extraños**

Al tener que introducir una dirección en el sistema de búsqueda de ciudades y calles de TwoNav puede encontrarse con que tiene que introducir caracteres que no existen en el teclado del sistema.

A continuación tiene una tabla de equivalencias para que sepa qué carácter introducir para que se considera como el carácter "extraño".

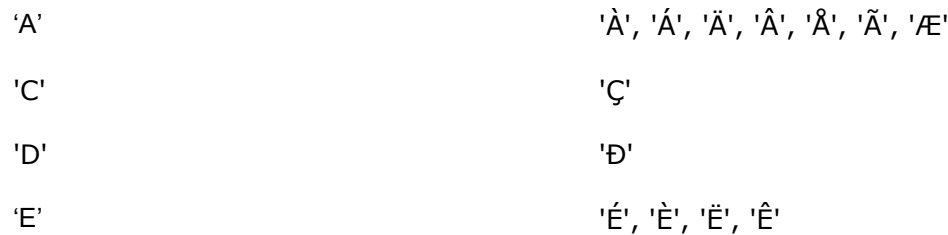

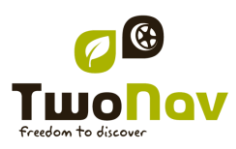

# **COMPPGPS**

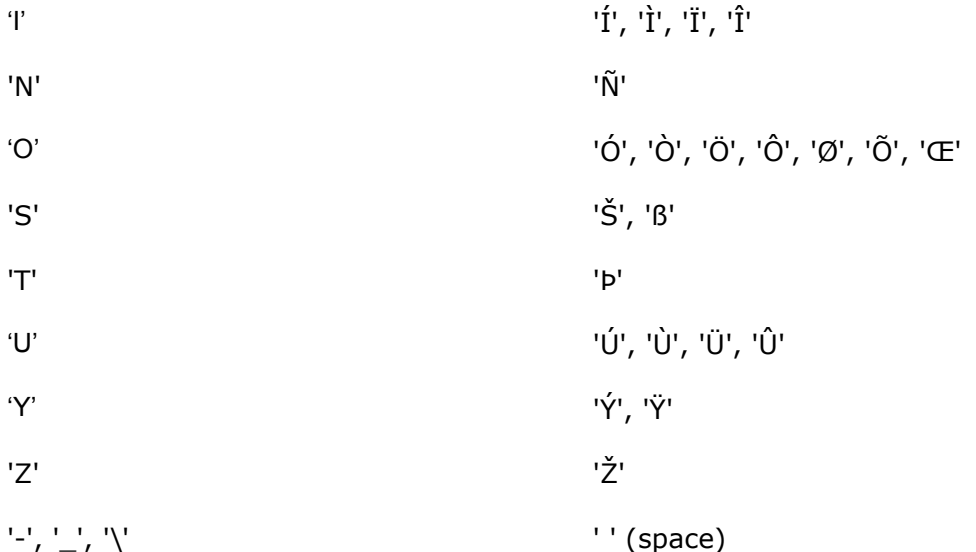

Así pues, por ejemplo, si debe introducir "LidlStraße' tendrá que pulsar la 'S' en lugar de la ß.